# Blackboard® 9.1 and TurningPoint® Cloud

The integration with Blackboard® 9.1 allows for Turning Technologies users to leverage response devices in class to easily collect student achievement data. Very simply one can import a participant list of students from Blackboard into TurningPoint Cloud and then export assessment data into Blackboard.

This document covers the following topics:

*[Downloading](#page-0-0) a Participant List Using a [Downloaded](#page-1-0) Participant List Updating a [Participant](#page-1-1) List Exporting a Session to [Blackboard](#page-2-0)*

## <span id="page-0-0"></span>*Downloading a Participant List*

Users can import participant information from Blackboard.

- 1 Open Turning Point Cloud and sign in to your Turning Account.
- 2 Select the **Manage** tab.
- 3 Click the **Participant List** drop-down menu and select **New**. The *Create Participant List* window is displayed.
- 4 Select **Download from Integration** and click **Create List**. The *Connect to Integration* window is displayed.
- 5 Select **Blackboard**from the *Integration* drop-down menu and enter the **Server Address** in the box provided.

## **NOTE**

Depending on your institution's application protocol, enter **http://** OR **https://** before the URL.

- 6 Enter your Blackboard **Username** and **Password**.
- 7 Select the **institution name** from the Institution drop-down box if available and click **Connect**. The *Import Participant List* window is displayed.
- 8 Select the **course(s)** in which the participant list(s) is to be imported and click **Import**. The participant list now appears in the left panel.

### **TIP**

The imported participant list contains the following information: Device ID(s), License Status, First Name, Last Name, User ID and Email.

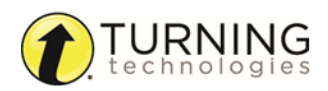

# <span id="page-1-0"></span>*Using a Downloaded Participant List*

A participant list from Blackboard can be loaded into TurningPoint Cloud to track participant results.

- 1 Open TurningPoint Cloud and sign in to your Turning Account.
- 2 From the Polling tab, select the **participant list**, the **content file** and the **polling environment**.

### **WARNING**

A Blackboard participant list must be loaded prior to running a session.

- 3 **Run** and **save** the session.
- 4 Close the polling environment to return to the TurningPoint Cloud Dashboard.

# <span id="page-1-1"></span>*Updating a Participant List*

Participant lists can be updated with the latest participant information from Blackboard through the Participant List Overview.

- 1 Open TurningPoint Cloud and sign in to your Turning Account.
- 2 Select the **Manage** tab.
- 3 Select the **participant list** and click **Update** from the *Participant List Overview*.

The *Connect to Integration* window opens.

4 Select **Blackboard** from the *Integration* drop-down menu and enter the **Server Address** in the box provided.

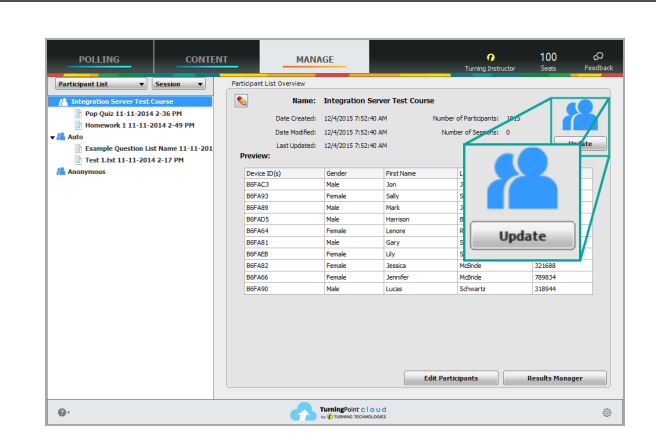

### **NOTE**

Depending on your institution's application protocol, enter **http://** OR **https://** before the URL.

- 5 Enter your Blackboard **Username** and **Password**.
- 6 Select the **institution name** from the *Institution* drop-down box if available and click **Connect**. The *Update with Integration* window is displayed.
- 7 Select **Update Participant List** and click **Update List**.The participant list is updated.

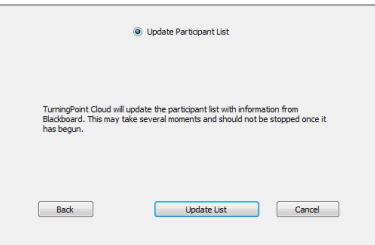

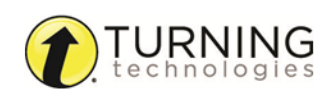

#### **NOTE**

The following message is displayed if there are any unlicensed participants.

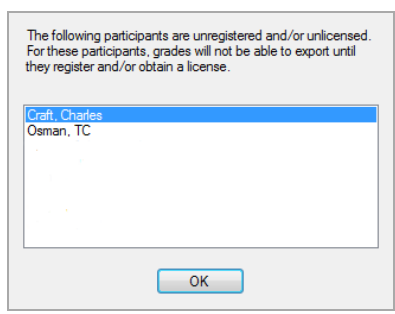

8 Click **Close**.

# <span id="page-2-0"></span>*Exporting a Session to Blackboard*

Sessions can be exported to Blackboard via Results Manager.

- 1 Open TurningPoint Cloud and sign in to your Turning Account.
- 2 Select the **Manage** tab.
- 3 Select the **participant list** and click **Results Manager** in the lower right corner of the window.

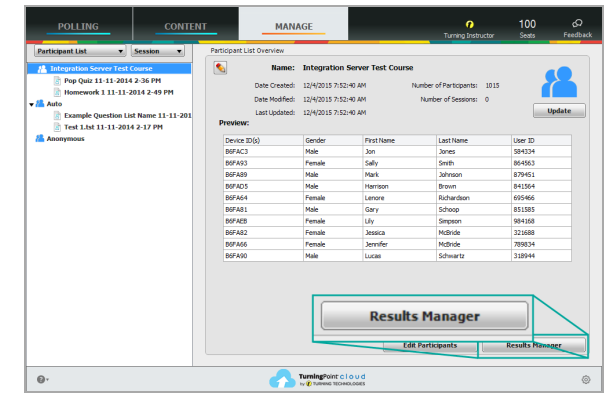

**IMPORTANT** A Turning Account license is mandatory. If a participant does not purchase a Turning Account license, his or her score will show as an asterisk in all TurningPoint Cloud

participant reports. Furthermore, his or her

score will export as "0" to an Excel workbook and will not be exported to an LMS.

- 4 Click **Integrations**.The *Connect to Integration* window is displayed.
- 5 Select **Blackboard** from the *Integration* drop-down menu and enter the **Server Address** in the box provided.

### **NOTE**

Depending on your institution's application protocol, enter **http://** OR **https://** before the URL.

- 6 Enter your Blackboard **Username** and **Password**.
- 7 Select the **institution name** from the *Institution* drop-down box if available and click **Connect**. The *Update with Integration* window is displayed.
- 8 Select **Export Session(s).**
- 9 Select the **column(s)** to be exported and click **Export**. Optionally, select the **Active Participants Only** option to include only participants who responded to at least one question within the session.

The *Export to Integration* window is displayed.

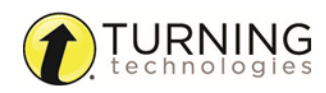

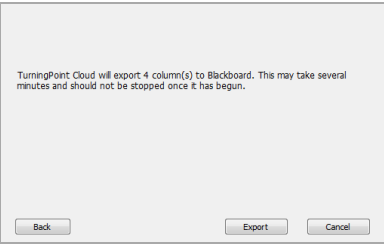

### 10 Click **Export**.

#### Next Steps

Log in to your Blackboard account to view the exported results data.

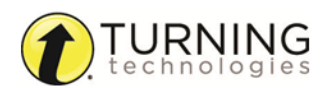

# Contact Us

For additional help, contact Turning Technologies Technical Support.

Technical Support is available from 8 a.m. - 9 p.m. EST.

From within the contiguous United States, you can reach Technical Support toll-free by calling 866.746.3015. If you are calling from outside of the United States, please call +1 330.746.3015.

Technical Support may also be reached via e-mail at [support@turningtechnologies.com](mailto:support@turningtechnologies.com) .

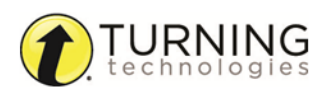